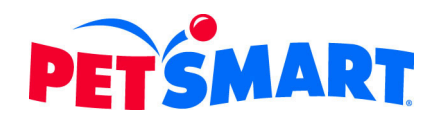

## **Petsmart, Inc. Deferred Compensation Plan**

# **Activation/Enrollment Guide**

**1. Go to http://retirementnq.prudential.com.**

#### **EXISTING PARTICIPANTS:**

- Enter your **Username** and **Password**
- **Click SIGN IN**

#### **2. To Read more about the Plan or to access Tools**

- On the navigation bar, click PLAN INFO or TOOLS
- When you are ready to enroll, click **ENROLL NOW**

#### **3. Begin Enrolling**

- Click ENROLL NOW
- A new window will open; select "Yes"
- **Click NEXT**

#### **4. Make Your Elections**

- After completing each page, click **NEXT** to get to the next step. When you have made all your elections, you will end up on the Summary page where you can complete enrollment.
- Review your elections. To make changes to your elections, click the Add/change link in each section.

### **NEW PARTICIPANTS:**

- Select the Click here to set up your online access link
- Enter your Plan ID: 32694; then click **NEXT**

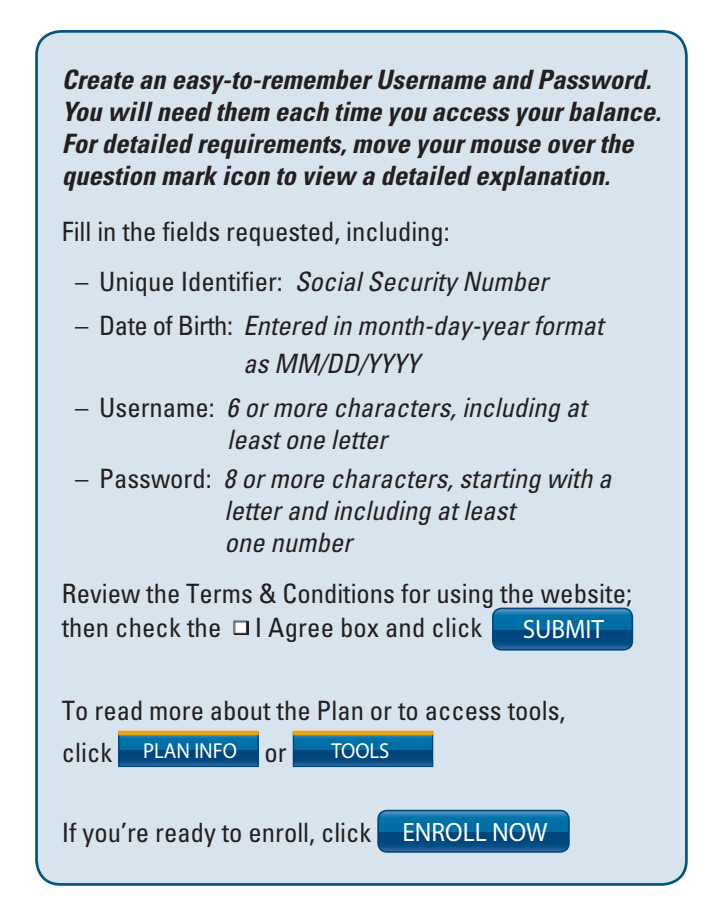

#### **5. Click** COMPLETE ENROLLMENT

• *Within 24 hours, you should receive an email confirming your elections; if you don't – please call us at the number below*